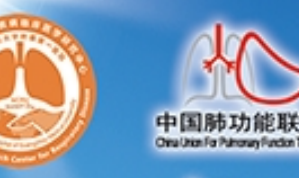

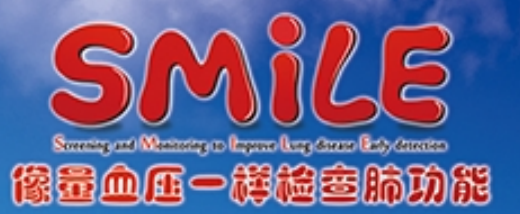

# **肺功能检查规范化培训万里行—上海站**

## **会议邀请函**

肺功能检查是评估患者呼吸状况的必要检查,国外一些先进国家和地 区已将肺功能检查作为和量血压、心电图、胸部 X 线等同样普及的检查项 目,对常用的肺功能检查方法也有规范化技术指引。尽管我国肺功能检查 的研究与临床应用已有 70 多年历史,但调查显示我国肺功能的开展极不 平衡,肺功能检查普及率不足,很多患者因未能及时进行肺功能检查而被 误诊和漏诊,错失早期诊断和治疗的良机。故此,国家呼吸系统疾病临床 医学研究中心等向全体医务工作者提出了"像量血压一样检查肺功能"的 庄严倡议,本次会议作为"像量血压一样检查肺功能"万里行 SMiLE ( Screening and Monitoring to Improve Lung disease Early Detection)项目的落地内容,通过精心设计的培训与考核,逐步建立科 学的肺功能检查的培训与考核认证体系。

2017 年,《"十三五"卫生与健康规划》将肺功能检测纳入常规体检。 这是我国呼吸疾病防治和卫生健康事业的发展的重要里程碑,体现了党和 政府对人民健康的关怀,对呼吸疾病防控的重视,也为呼吸学科的发展带 来了极好的机遇。相信通过全国呼吸医务工作者的努力,本项目将进一步 提升我国慢性气道性疾病的防治水平,为保障国人的气道健康贡献力量。

本项目由国家呼吸系统疾病临床医学研究中心、国家呼吸医学中心、 中国医师协会呼吸医师分会肺功能与临床呼吸生理工作委员会、中国肺功 能联盟主办,广东省南山医学发展基金会协办。

现将有关事项通知如下:

- **一、 会议时间:2023 年 6 月 29 日-- 7 月 3 日**
- **二、 会议地点:肺科医院东院区 G 栋 1 楼会议室**

**会议地址:上海市杨浦区政民路 507 号肺科医院** 

#### **三、 参会报名:**

(1)关注"肺功能联盟"微信公众号→"万里行"进入肺功能检查规 范化培训会议系统。

(2)登录后,点击"会议报名"。如无账号,请"注册用户"后登录。 注意:密码重置流程处理时间较长,请注册时记录好自己的账号密码。

(3)报名后,需由主办方进行参会资格审核,可点击"报名情况"查 看审核结果。

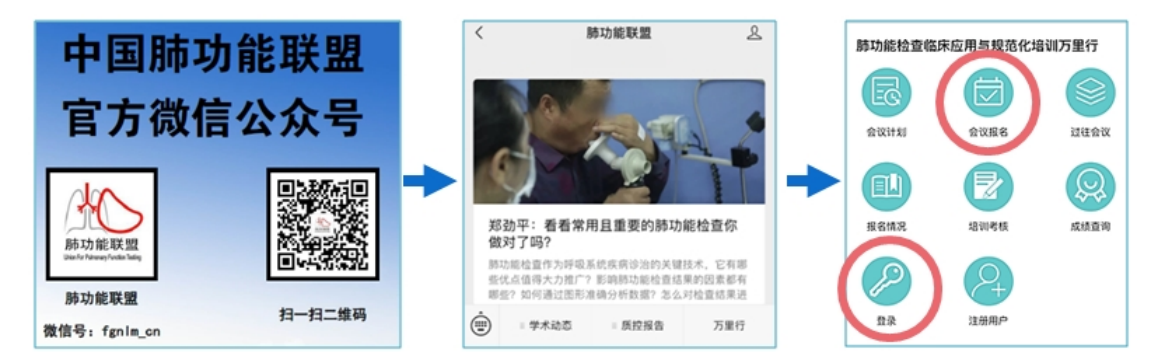

**四、 报名须知** 

名额有限。为进一步提升呼吸系统疾病诊治技术能力,只有参 与《走进肺功能》课程学习者,才能获本项目的培训考核资格。

(1)是否参加考核选项,如考核,请点"是";如不考核,请点 "否"。考核类别中, 医生请选"医师", 护士/技师选"技师"。

(2) 报名需提供由人卫慕课出具的《走进肺功能》课程认证证 书, 优先获得参会资格。无法提供证书者, 需在会前一周完成最新 一期《走进肺功能》课程学习,并提供相应的佐证材料。完成课程 学习并获得课程认证证书后,才可领取本项目的肺功能规范化培训 合格证书。证书及学习记录下载方式请见附件。

五、 会议联系人: 孙行行 电话: 15801708191 六、 会议网址: http://pftac.cn (肺功能检查质量控制网) 七、 其他事项: 会议产生的交通及住宿费用自理。

欢迎关注"中国肺功能联盟"微信公众号,了解更多资讯。

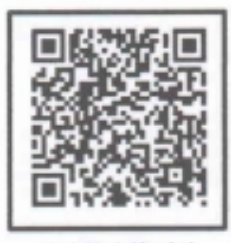

肺功能会议系统 在线查看会议及报名

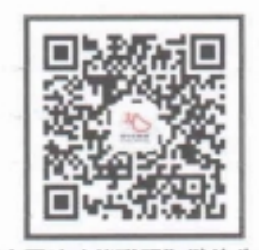

"中国肺功能联盟"微信公众号 微信号: fgnlm\_cn

国家呼吸系统疾病临床医学研究中心

国家呼吸医学中心 中国医师协会呼吸医师分会肺功能与临床呼吸 制理 胤作 最会 中国 联盟 乘医院 E

**附件** 

# **人卫慕课《走进肺功能》课程证书/学习记录下载流程**

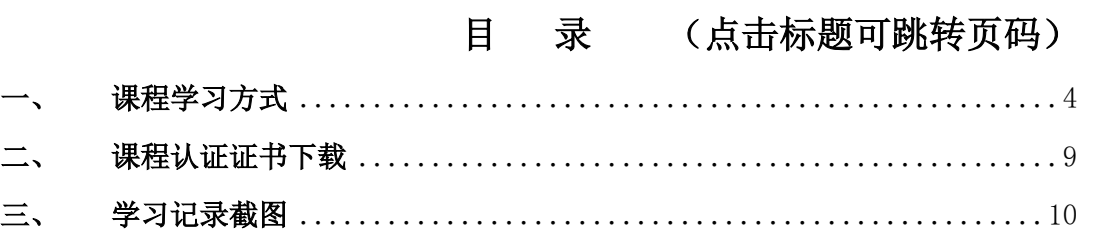

## <span id="page-3-0"></span>**一、 课程学习方式**

- **1. 基础学习内容:**
- 第一章 肺功能检查的呼吸生理学基础
- 第二章 肺功能检查的概论
- 第三章 肺功能检查的技术方法

## **2. 快速选课流程**

## **PC 电脑端:**

复制下方链接到浏览器,点击"注册课程"

<http://www.pmphmooc.com/#/moocDetails?courseID=26236>

#### **手机端:**

扫描下方二维码下载人卫慕课 APP, 搜索"走进肺功能"注册学习

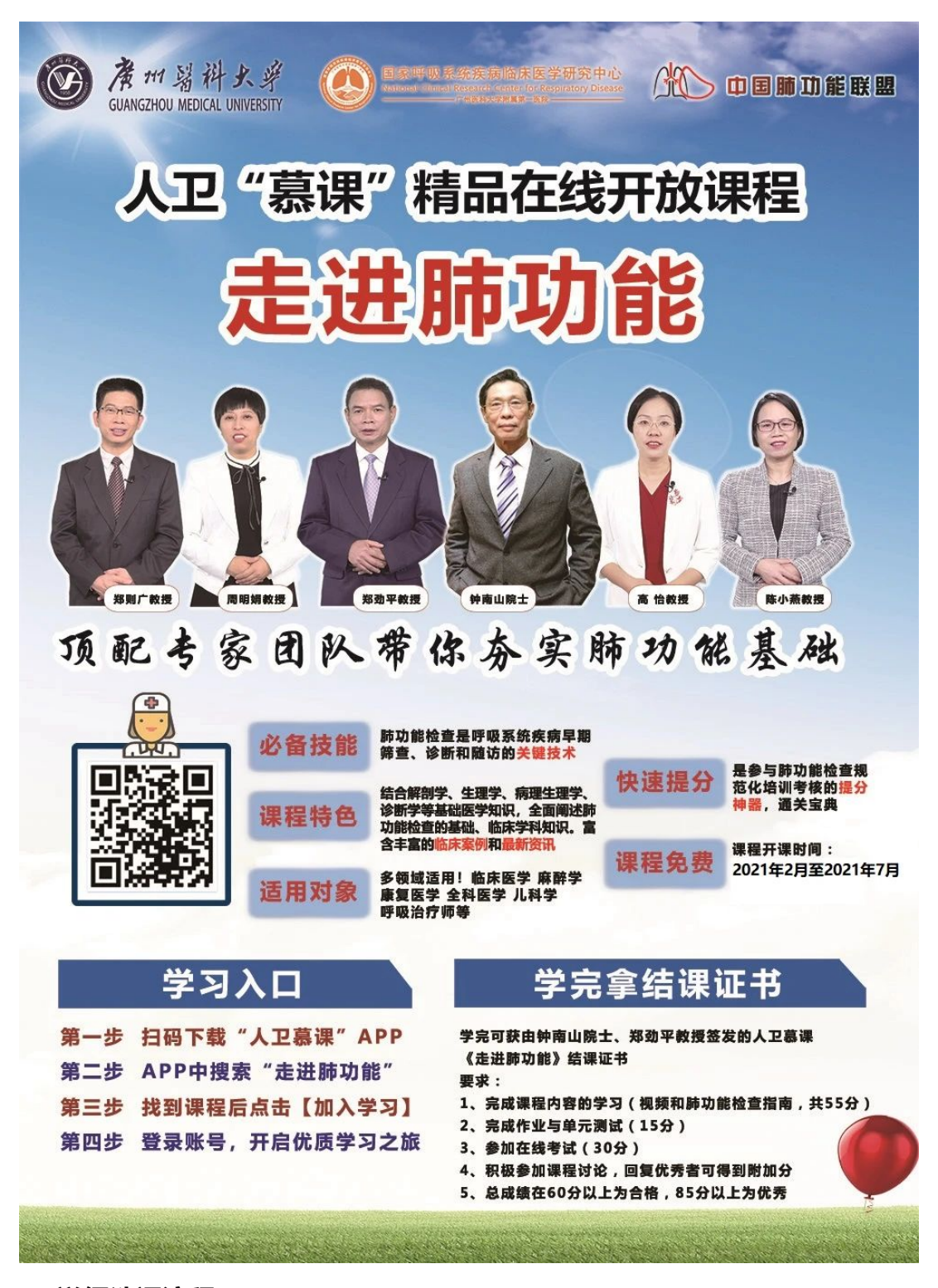

#### **3. 详细选课流程:**

、 使用手机端学习:

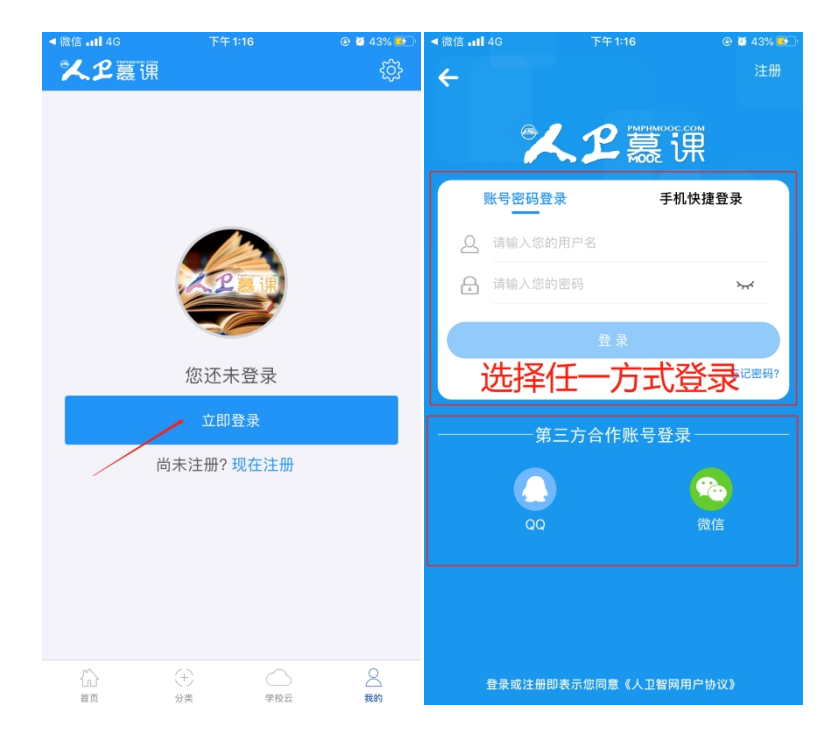

① 下载 app 后用微信/手机号授权登录。注意:请始终使用同一个登录方式。

- 义卫夏课 7 点击头像  $\bullet$ 头像  $\sigma$ 眉  $\bullet$ 新成功 用户名 011090070 我的慕课 我的公开课 我的收藏 昵称 玲〉  $\odot$ m 真实姓名 梁健玲> 课程公告 我的证书 我的下载 性别 女> 所属机构  $\,>\,$ 修改个人密码 <sub>复杂密码使账户更安全</sub>  $\overbrace{\text{in}}^{\text{max}}$  $2<sub>50</sub>$  $(+)\atop$ 分类  $\begin{array}{c}\bigcirc\\ \nexists\overline{z}\end{array}$ 3 搜索课程"走进肺功能",注册课程。
- ② 登录后,更新个人信息。(真实姓名将影响后期的证书名字,请务必填写无误)

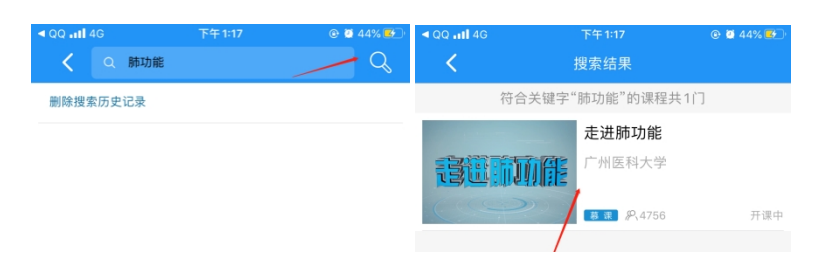

# 进入学习

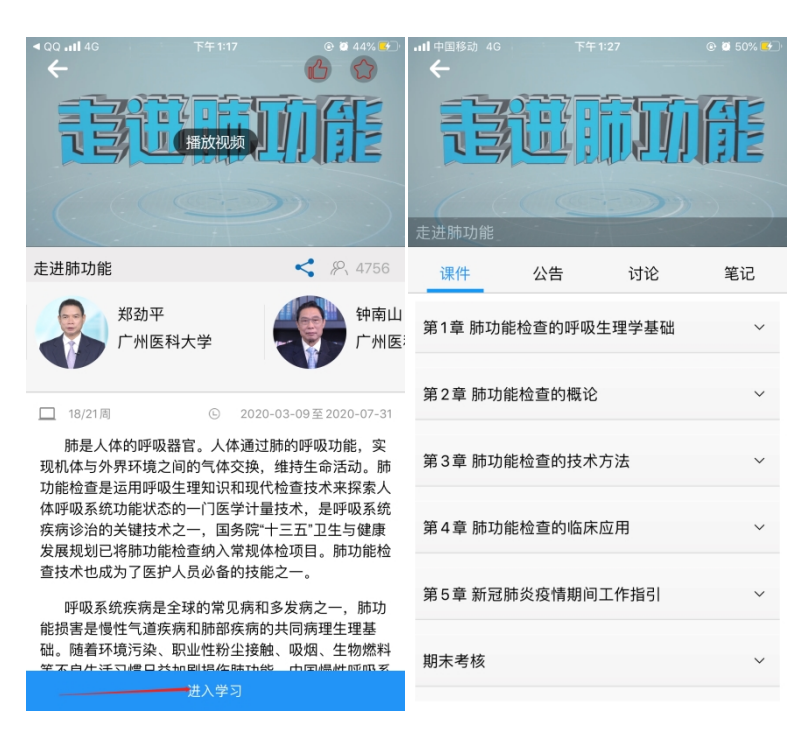

## 、 使用电脑网页端学习:

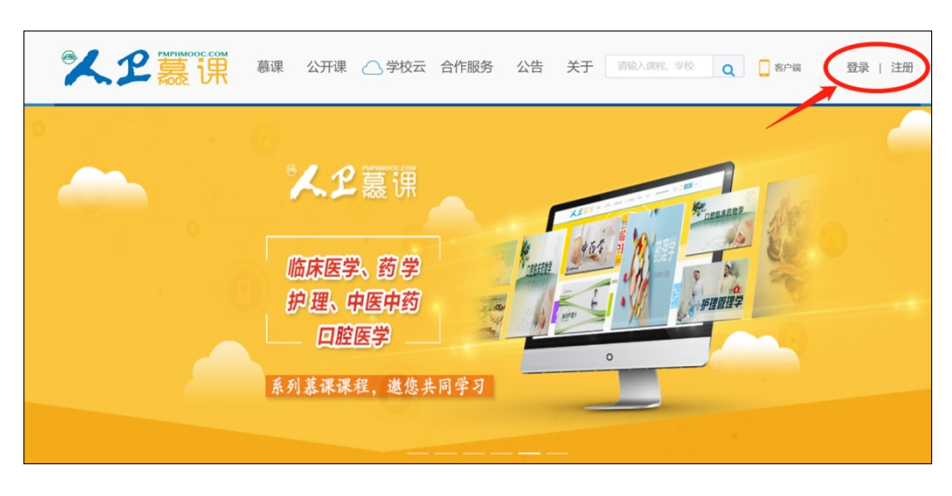

点击人卫慕课网站:http://www.pmphmooc.com

# ② 点击"注册"/"登录",完成账号注册及登录。

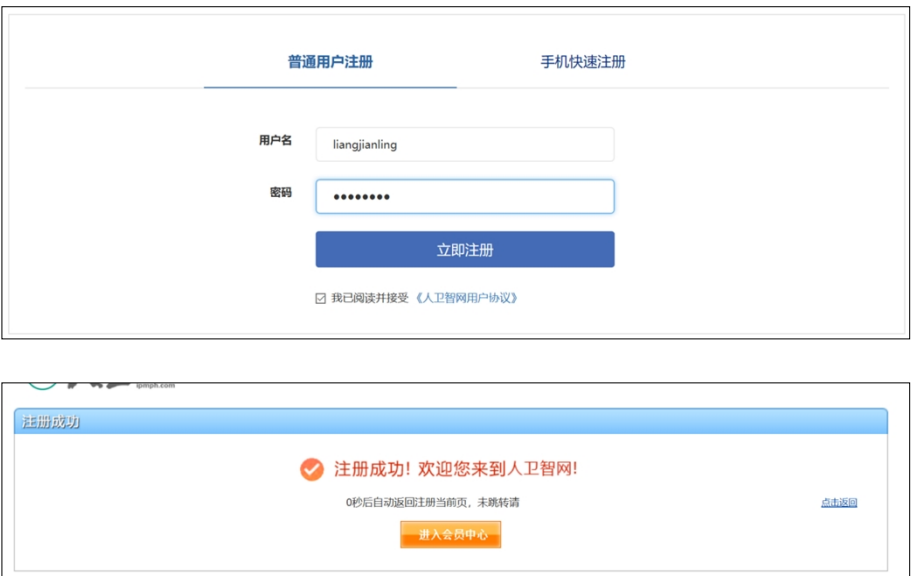

注册成功后,请进入会员中心,登记"真实姓名"。(真实姓名将影响后期的

证书名字,请务必填写无误)

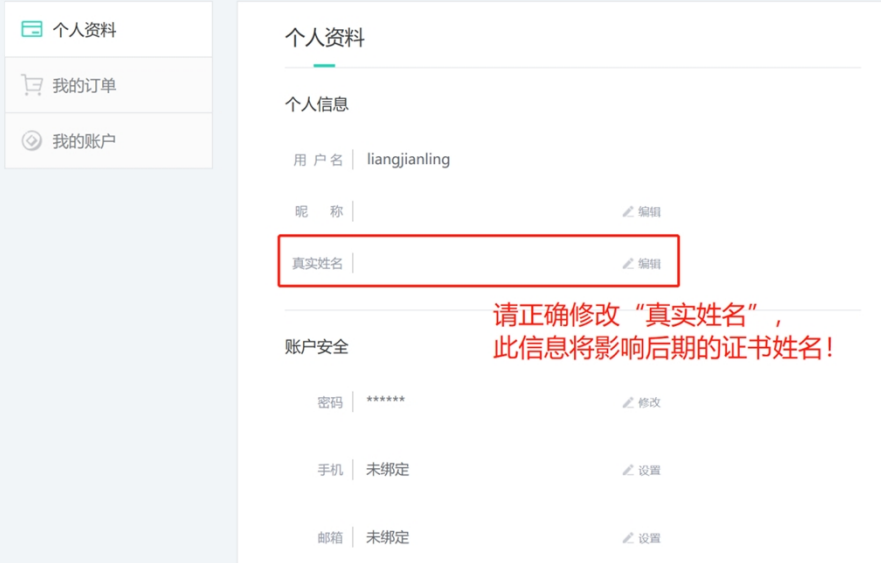

③ 重新进入"人卫慕课"网站:http://www.pmphmooc.com

④ 点击→重点搜索《走进肺功能》、《新型冠状病毒肺炎防控》课程,完成 【注册课程】

⑤ 点开视频/资料/讨论题/习题,进行学习。

注意: 如视频无法播放, 出现未安装 Flash 插件情况, 请点击"允许 flash 运行"就可以正常播放了(如下图)。多种浏览器设置方法参考:

http://www.pmphmooc.com/web/about?type=5

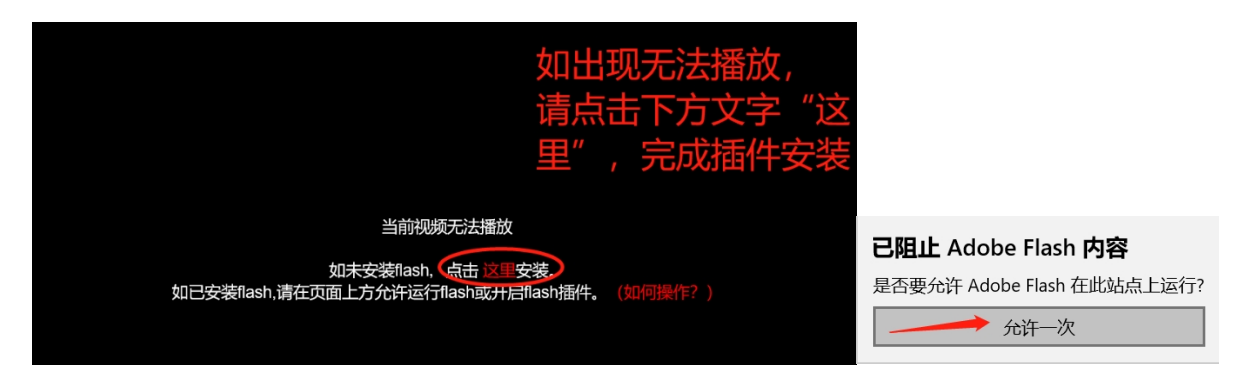

<span id="page-8-0"></span>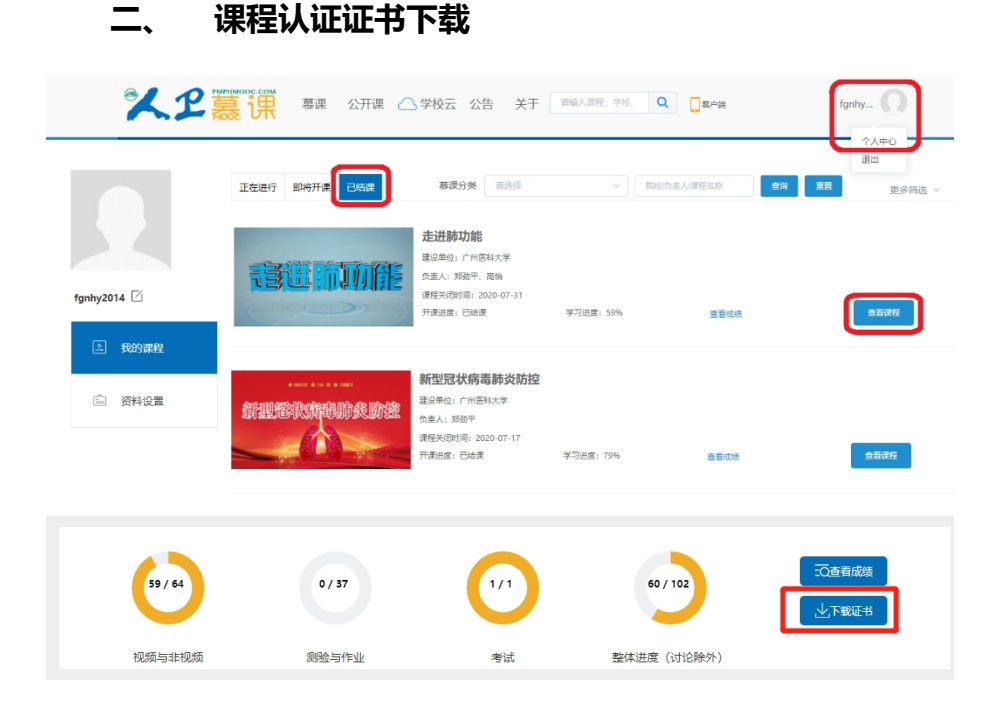

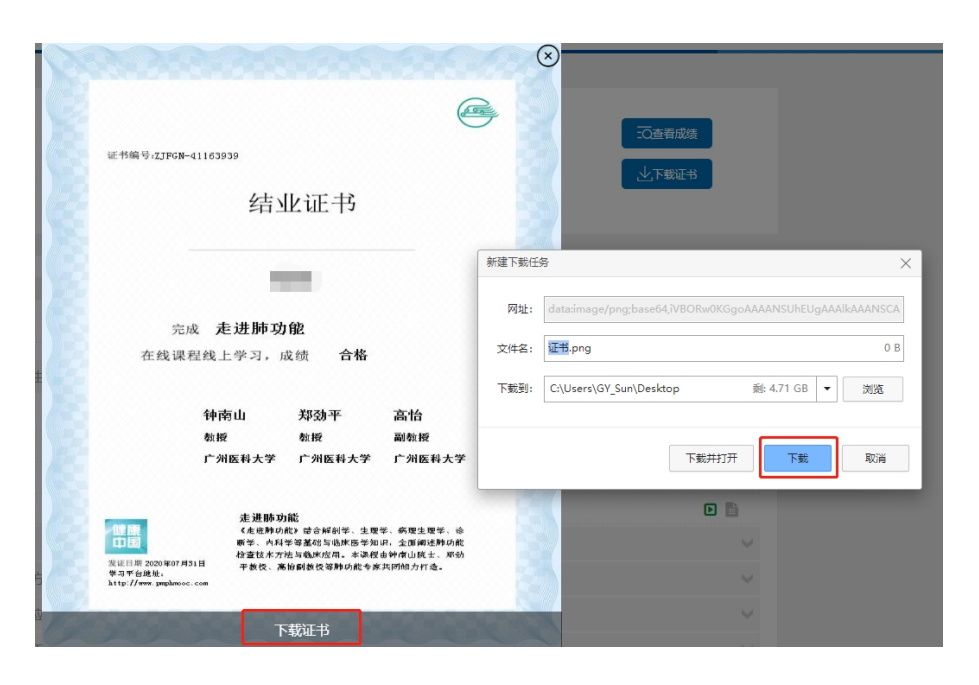

要想获得课程证书,您需要完成课程要求的学习内容,包括观看视频+作业+参 与互评+讨论等。课程结束后,课程最终学习总分满 60 分可获得证书。您可在 "个人中心"申请证书。**手机和电脑均可下载。申请证书前,请确保您的个人信 息中"真实姓名"填写正确,否则证书申请后无法修改。望知悉!**

#### <span id="page-9-0"></span>**三、 学习记录截图**

使用电脑进入"人卫慕课"网站:http://www.pmphmooc.com 进入到对应课程,把当前的学习进度情况截图保留,如下图。

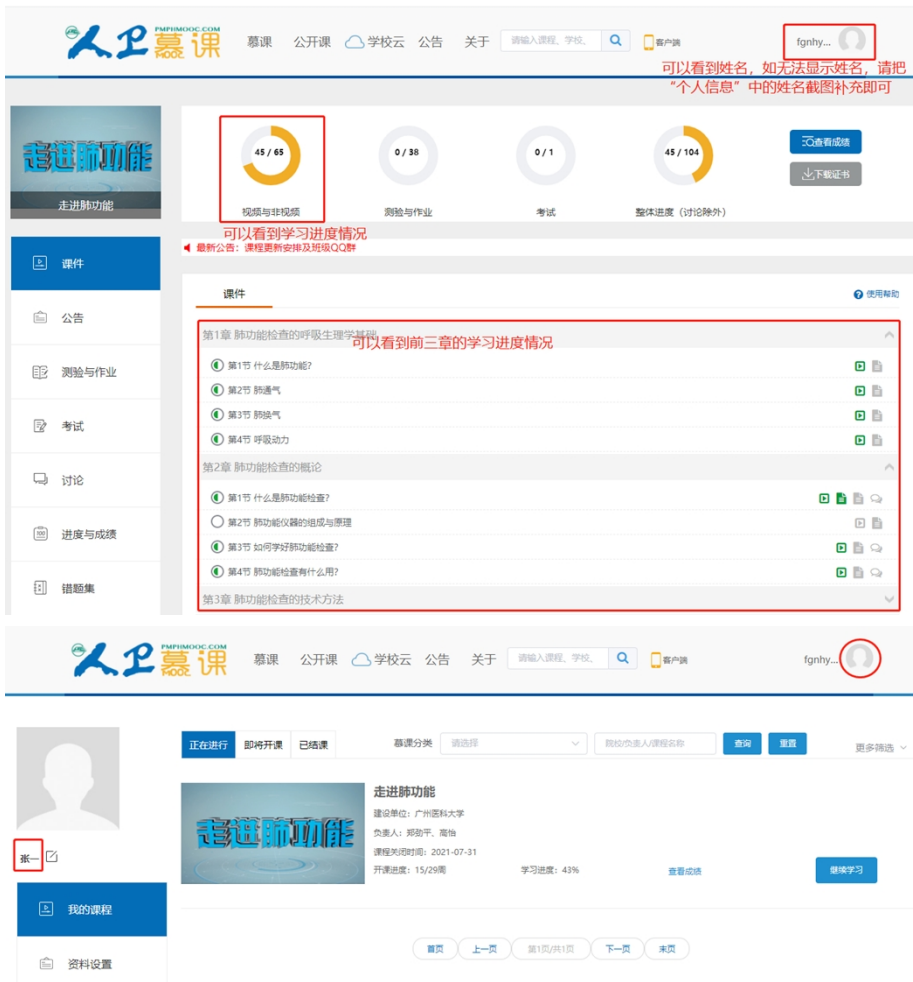